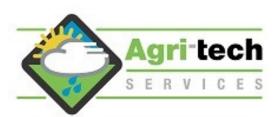

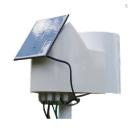

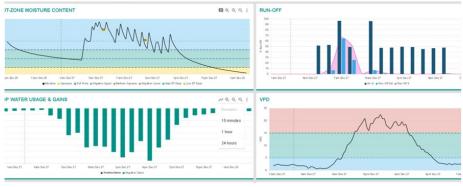

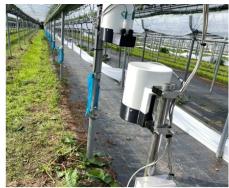

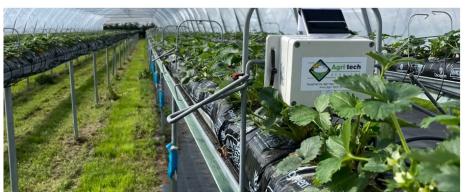

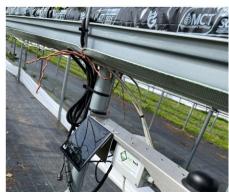

METOS Hardware options and configuration

Teraterm Application for configuring METOS hardware

Agri-tech Client Dashboard & Charting tools for Substrate & Soil

Production

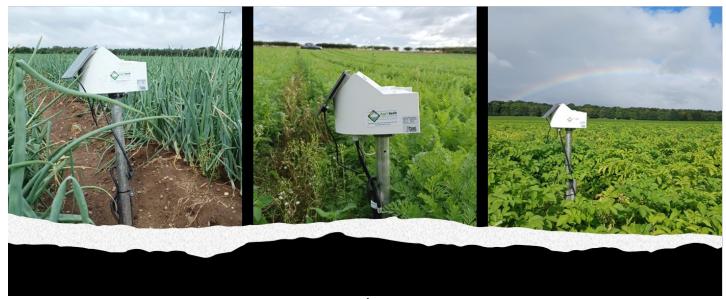

# **Contents**

| Product Identification                                          | 3       |
|-----------------------------------------------------------------|---------|
| Hardware Version details and sensor options                     | 4 - 5   |
| Agri-tech Auto-drain station                                    | 6       |
| 0390 / 0310 Data Transfer Units wiring and specs                | 7 - 10  |
| ATS22 Data Transfer Units - October 22 onwards                  | 11 - 13 |
| Wiring and calibration of the pH / EC interface (auto-drain)    | 14      |
| Wiring the two pH / EC interface units into the ATS22 DTU       | 15      |
| LoRain configuring / battery replacement                        | 16 - 17 |
| LoRath configuring / battery replacement pre April 2022         | 18      |
| LoRath configuring / battery replacement post April 2022        | 19      |
| Teraterm for configuring METOS Loggers                          | 20 - 22 |
| APN Settings for various networks                               | 23      |
| Teraterm for configuring the ATS 22 DTU (data transfer unit)    | 24 - 27 |
| Agri-tech Client Login / Dashboard / Charting tools (substrate) | 28- 30  |
| Entering crop observations & fungicides for the Mildew model    | 31      |
| Agri-tech Dashboard / Charting tools (soil)                     | 32 - 33 |

# What product have you got?

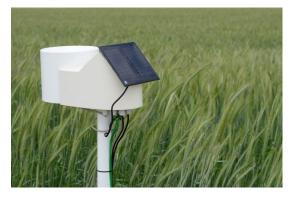

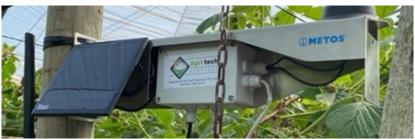

1. M-Metos Soil Base - DTU with rain gauge

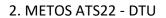

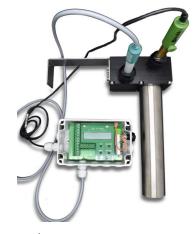

3. pH/Ec Interface

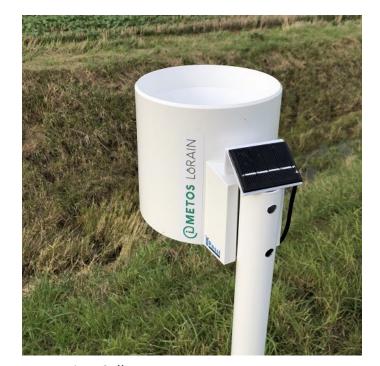

4. LoRain—Collector

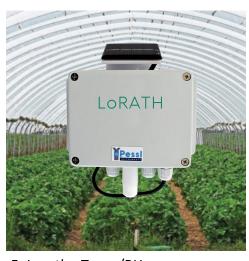

5. Lorath - Temp/RH sensor

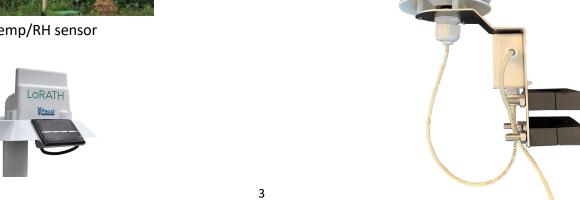

6. Cabled Temp/RH Sensor

# **METOS Hardware**

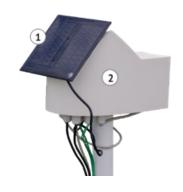

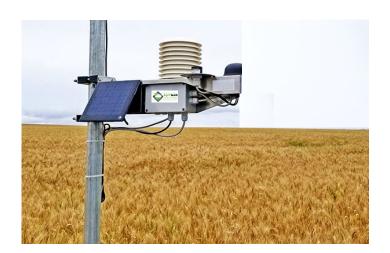

METOS DTU (Data Transfer Unit) pre October 2022

1 = solar panel

2 = DTU chassis

ID numbers would start 0390 pre Jan 22

ID numbers would start 0310 Jan 22 -October 2022 - Field Scale Basic October 22 onwards

METOS DTU (Data Transfer Unit) post October 2022 (Fruit Advanced System)

ID numbers would start 0021 October 22 onwards

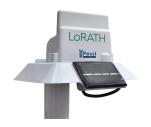

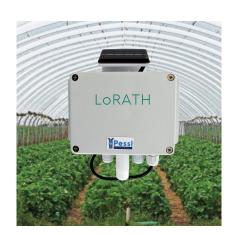

METOS LoRath (temperature / humidity) pre March 2022

ID numbers would start 03B0

METOS LoRath (temperature / humidity) post March 2022

ID numbers would start 03B0 or 04C1

# METOS Hardware - contd

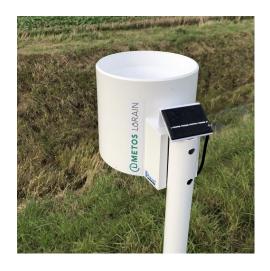

METOS LoRain pictured with solar panel. NB Units pre October 2022 did not have solar panels fitted

ID numbers would start 03A0 (no solar)
04D0 with solar

# **METOS DTU Sensors**

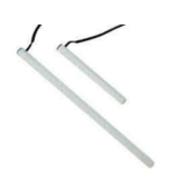

Sentek SDI 12 moisture probes (60cm, 30cm)

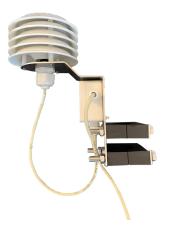

Cabled Temp/RH Sensor

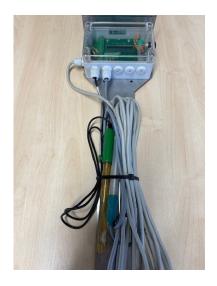

pH / EC interface unit with sensors

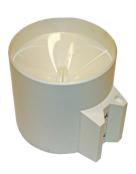

Rain Gauge

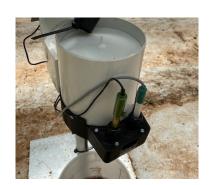

Rain Gauge with added EC / pH sensor well

# Agri-tech Auto-drain Station

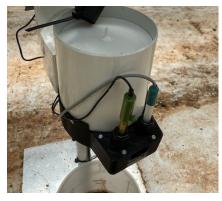

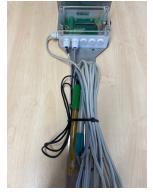

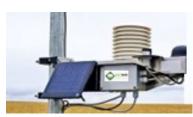

Hardware consists of 1 DTU, 2 rain gauges with sensor well fitted, 2 pH / EC interfaces and 2 each of pH & EC sensors

# Fully automated measurement 24/7 of your drip and drain pH / EC and run-off

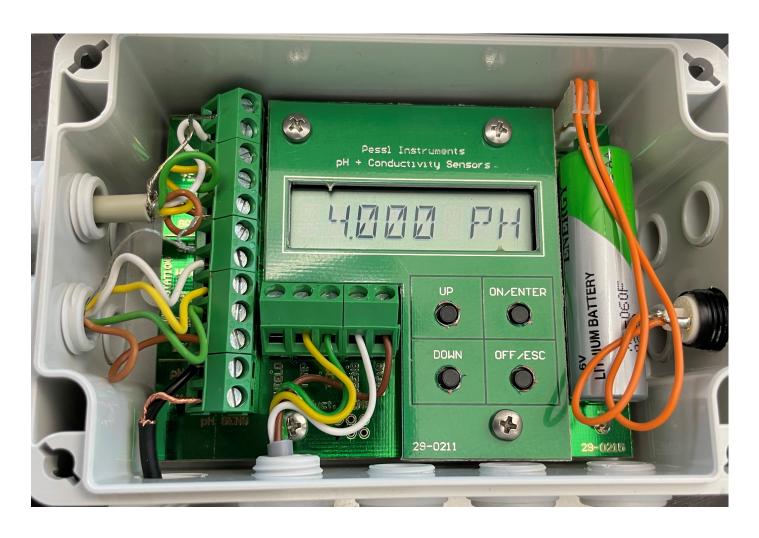

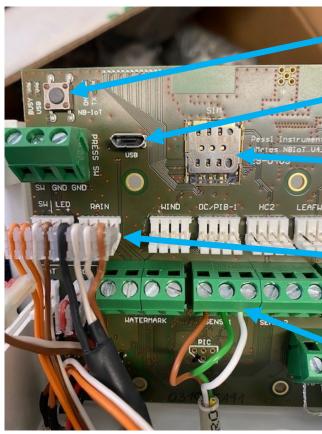

Re-set button

Micro USB for Comms cable

SIM holder

IM523 Rain Gauge plug

IM 526 Temperature / humidity Sensor wiring or With plug on to I2C EXT

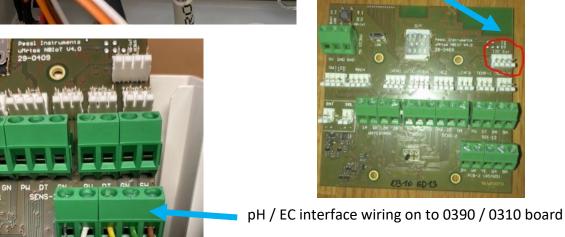

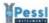

### 6.1 Inputs and connectors

Front side:

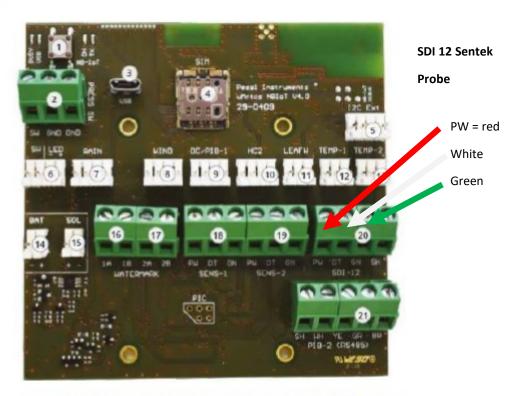

Picture 4 - Front side of the µMETOS NBIOT motherboard (29-0409) with labeled elements

| Number | Label           | Description                                                         |
|--------|-----------------|---------------------------------------------------------------------|
| 1      | to the sale and | internal connectivity test button                                   |
| 2      | PRESS SW        | Pressure switch input                                               |
| 3      | USB             | Micro-B USB port                                                    |
| 4      | SIM             | Micro SIM card slot                                                 |
| 5      | I2C Ext         | I2C Extension port input                                            |
| 6      | SWILED          | External button with LED status connector                           |
| 7      | RAIN            | Rain gauge or Water meter sensor input                              |
| 8      | WIND            | Anemometer or Counter sensor input                                  |
| 9      | DC/PIB-1        | DC (duty cycle) for Pyranometer sensor input or PI-Bus sensor input |
| 10     | HC2             | Hygroclip sensor input                                              |
| 11     | LEAFW           | Leaf wetness sensor input                                           |
| 12     | TEMP-1          | (DS18B20) - dedicated soil temperature sensor input                 |
| 13     | TEMP-2          | (DS18B20) - dedicated air temperature sensor input                  |
| 14     | BAT             | 6V battery connector                                                |
| 15     | SOL             | Solar panel connector                                               |
| 16     | WATERMARK 1A 1B | 1st watermark sensor input                                          |
| 17     | WATERMARK 2A 2B | 2 <sup>nd</sup> watermark sensor input                              |
| 18     | SENS-1          | Decagon/METER Group sensor / PI-Bus sensor input                    |
| 19     | SENS-2          | Decagon/METER Group sensor / PI-Bus sensor input                    |
| 20     | SDI-12          | SDI12 sensor input                                                  |
| 21     | PIB-2 (RS485)   | General PI sensor bus input                                         |

### Lights on the board are as follows:

Orange LED - powering up

Red LED - Obtaining GPS position and sensor testing (takes 3-5 minutes)

Blue LED - Modem powering up

Green LED - TX (transmission)

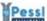

### Power up sequence:

- connect the battery to the BAT connector, make sure the polarity is correct, negative (-) is on the left side and positive (+) terminal is on the right side for the battery connector
- connect the solar panel to the SOL connector, make sure the polarity is correct, negative (-) is on the right side and positive (+) terminal is on the left side for the solar connector

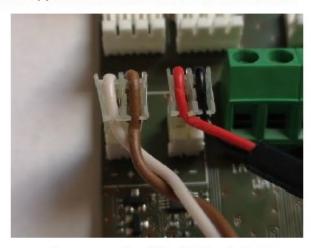

Picture 12 - Power inputs labeled polarity on the board

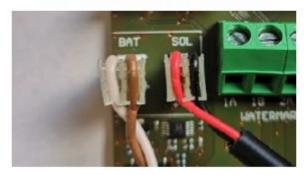

Picture 13 – Left: Battery cable, right: solar panel cable

### Common color scheme:

Battery cable:

WHITE cable is negative (-), connected to the – battery terminal BROWN cable is positive (+), connected to the + battery terminal Solar panel cable:

RED cable is positive (+) BLACK cable is negative (-)

Be very careful: if you connect the wrong power source to a wrong power input or if you reverse the polarity on any power input the motherboard can have issues and possible burnout. In such case, the motherboard will have to be replaced.

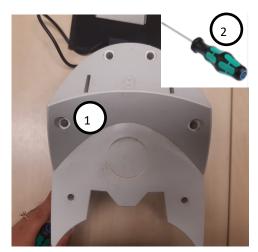

- 1) Hex securing screws (2.5mm)
- 2) 2.5mm Hex driver
- 3) Upper casing
- 4) Lower casing
- 5) Battery
- 6) Comm port
- 7) SIM holder

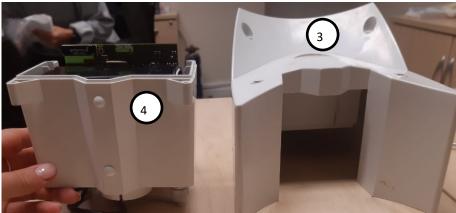

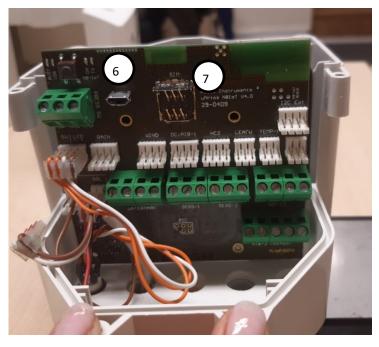

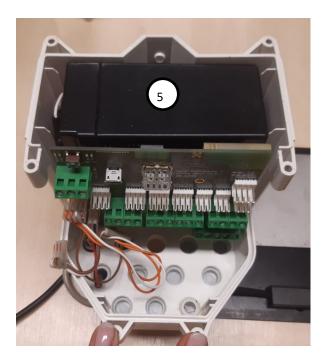

To access the battery, SIM card holder & Comm port

Remove the six hex screws using the 2.5mm hex driver and split the upper case from the lower case. On the 0390 units the six hex screws are on the lower casing of the unit, on the 0310 (pictured) they are located on the upper casing

## METOS ATS22 - DTU Base PCB

# DTU wiring diagram including pH/EC Interface &

# SDI 12 port for Moisture Probe

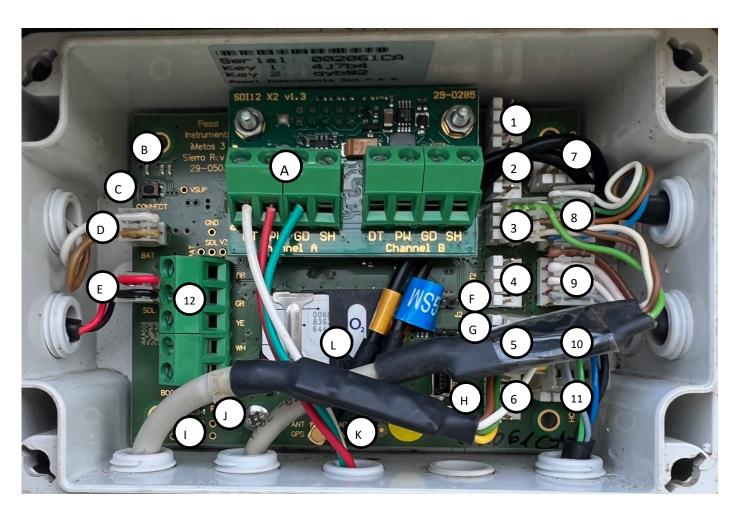

### Interface:

- A) SDI-12 board (Sentek moisture probe)
- B) LED indicators
- C) Connect button
- D) Battery connector
- E) Solar panel connector
- F) Jumper 2
- G) Jumper 1
- H) USB connector Teraterm
- I) Boot jumper
- J) Reset button
- K) Antenna connections
- L) SIM Holder

### **Sensor inputs:**

- 1) WIND iMETOS® 3 2ozn
- 2) INPUT
- 3) LEAF
- 4) INPUT 2 (temp / rh)
- 5) INPUT 3
- 6) INPUT 4
- 7) Rain Gauge (Drip in)
- 8) INPUT 1
- 9) Rain Gauge (Run-off)
- 10) HC2 B
- 11) HC2 A
- 12) Direct Plbus (chain) input (pH / EC Interface)

(On Field Climate 7 = channel 9, 9 = channel 5)

# METOS ATS22 - DTU Base PCB—Jumpers

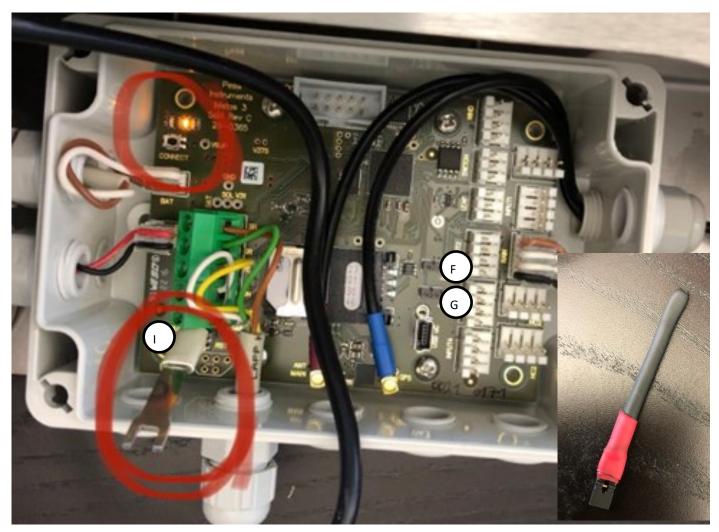

**BOARD JUMPER** 

The ATS22 board is equipped with 3 board jumpers;

BOOT Jumper— As pictured above (I) This jumper is only required when updating or replacing a firmware—PLEASE NOTE—THE BOARD WILL CEASE TO COMMUNICATE WITH BOOT JUMPER IN PLACE—THIS MUST BE REMOVED AFTER USE

Jumper 1— (G) Terminal Mode—For use when connected to the board via TeraTerm (Normal use)

Jumper 2— (F) Modem Mode— For use when testing via external modem (Rare use)

### NOTE:

It is possible to 'VIEW' the ATS22 board without any Jumpers in order to view live activities—

It is NOT possible to make any changes or run any commands without the correct Jumper in place

# METOS ATS22 - DTU - October 22 onwards

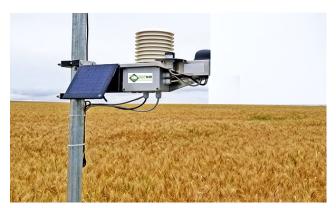

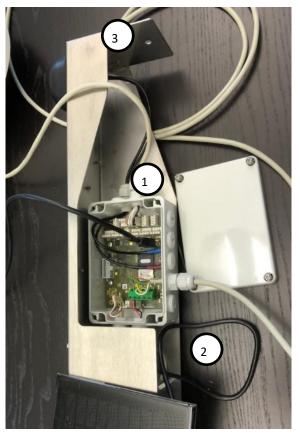

# **Component layout:**

- 1) System Enclosure
- 2) Battery housing
- 3) Solar Panel mount
- 4) System mounting plate

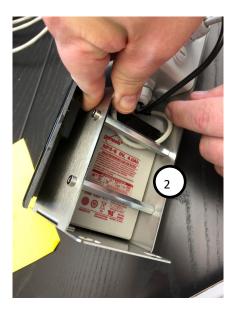

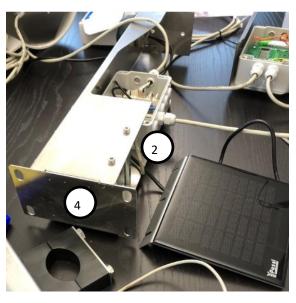

# pH/EC Interface Unit

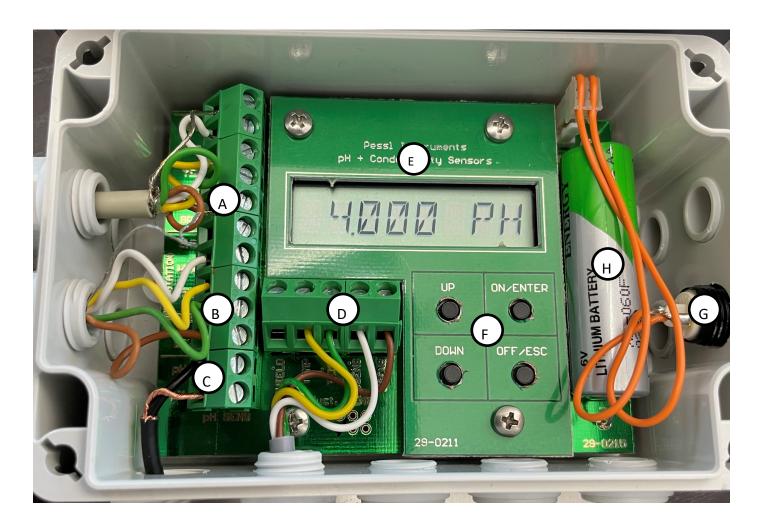

### Wiring inputs:

- A) Wiring to Extension board
- B) Wiring to DTU Base
- C) pH Sensor
- D) EC Sensor
- E) LCD Display
- F) Configuration control buttons
- G) Display mode button
- H) Battery

### **Calibration controls:**

- 1. ON/ENTER to wake device
- 2. UP to select pH or EC sensor to calibrate
- 3. ON to start calibration process insuring sensor is submerged within the buffer liquid
- 4. LCD display will confirm to 'WAIT' during the calibration process
- 5. 'DONE' will be displayed to confirm successful inc calibrated value in either EC or pH value

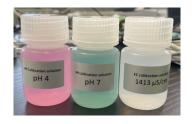

# Agri-tech Auto-drain Station

Wiring diagram of the two pH / EC interface units into the DTU for drip and drain pH / EC. For wiring the two rain gauges for run-off into the ATS22 DTU please refer to page 11

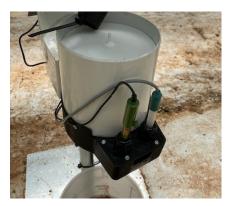

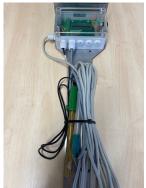

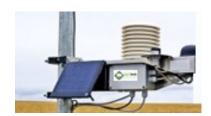

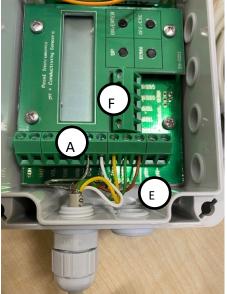

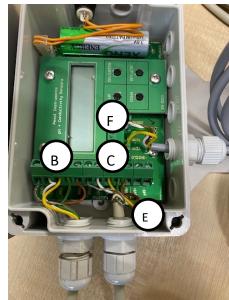

### Wiring inputs:

- A) pH / EC interface unit 1
- B) pH / EC 1 wired into pH / EC 2
- C) pH / EC unit 2 wiring
- D) pH / EC unit 2 into DTU
- E) pH Sensor input
- F) EC sensor input

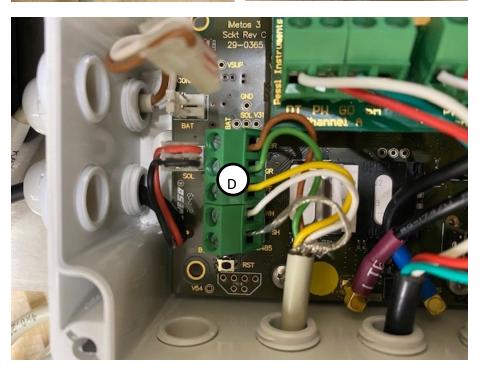

# Configuring the LoRain sensor

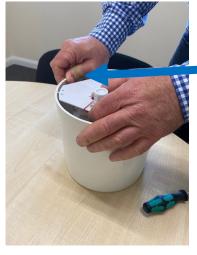

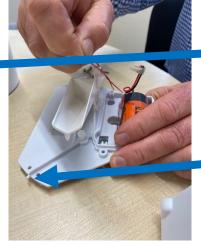

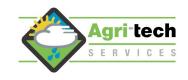

Carefully press the outer edge of the rain collector body to release the locating peg on the rain tipper body

Locating peg

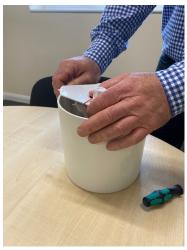

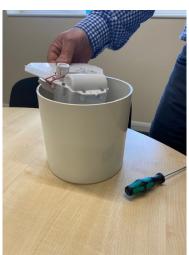

Once the first peg is released remove tipper unit from the rain gauge body

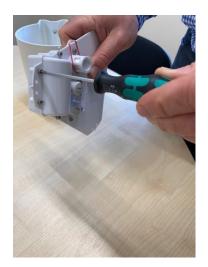

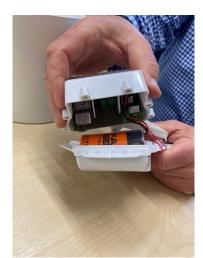

Use the 2.5mm Hex driver (supplied) to remove the 6 hex securing screws

Carefully open up the battery cover

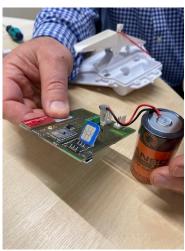

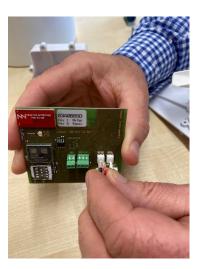

Insert the micro SIM into the SIM holder as pictured far left and slide the SIM securing holder closed

Carefully connect the battery (left) to the SCAP terminal

# Configuring the LoRain sensor—contd

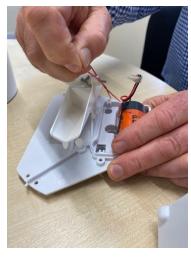

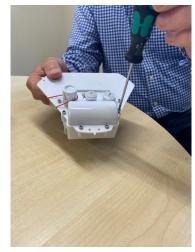

Remove the rubber band to free the tipper

Replace the six hex screws but DO NOT overtighten these

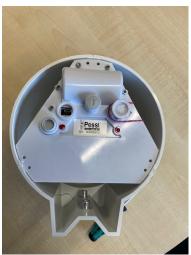

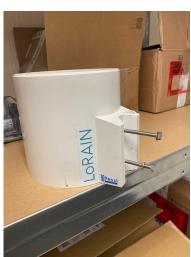

Carefully replace the tipper into the Rain Gauge body by carefully pushing out against the body to secure

Measure the distance between the two bolts (supplied) and drill a hole in a suitable steel / stainless pole

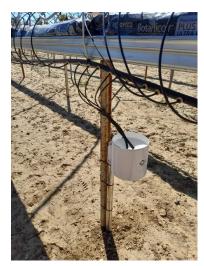

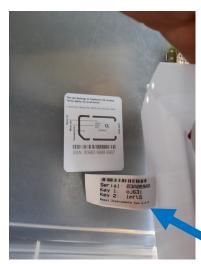

Secure the sensor to the pole and attach the pole using strong cable ties or jubilee clips

If installing into the soil, install the mount pole before securing to the sensor to avoid damage

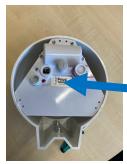

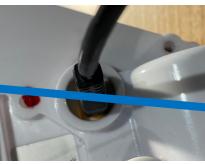

Please email info@agri-tech.co.uk the serial number and key 1 number found on device

The Comms cable may be required to check settings on the device - accessed by the port pictured left.

When emailing Agri-tech please state serial number, key 1 number, field name and specify run-off / or drip in. In addition please state number of drippers in the bags / pots, and number of bags / pots you are collecting run-off from.

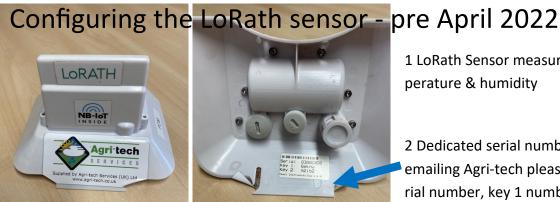

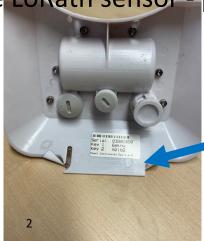

1 LoRath Sensor measuring temperature & humidity

2 Dedicated serial number When emailing Agri-tech please state serial number, key 1 number, & field name

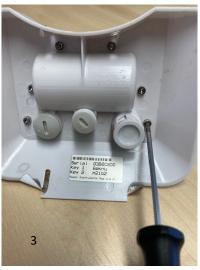

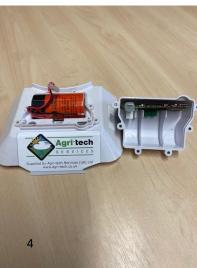

3 Use the 2.5mm Hex driver (supplied) to remove the 6 hex securing screws

4 Carefully open up the battery cover

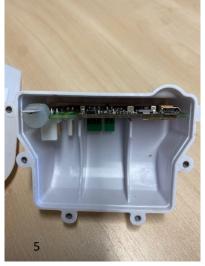

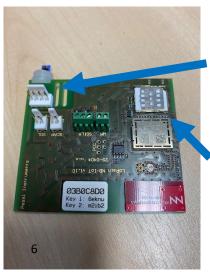

### 5 PCB

Temperature / humidity sensor take care not to touch / damage this when replacing the unit cover - avoid over tightening hex screws

6 PCB - showing SIM housing

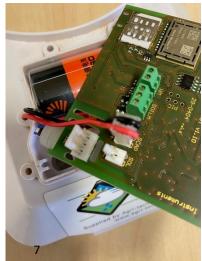

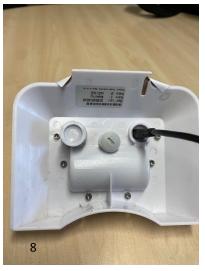

7 Carefully connect the battery to the SCAP terminal

Please email info@agri-tech.co.uk the serial number and key 1 number found on device

8 The Comms cable may be required to check settings on the device - accessed by the port pictured left.

# Configuring the LoRath sensor - post April 2022

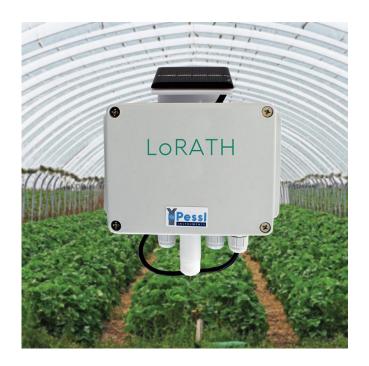

To configure the device and change / connect the battery, remove the four Phillips screws pictured on the front of the enclosure

Please email info@agri-tech.co.uk the serial number and key 1 number found on device

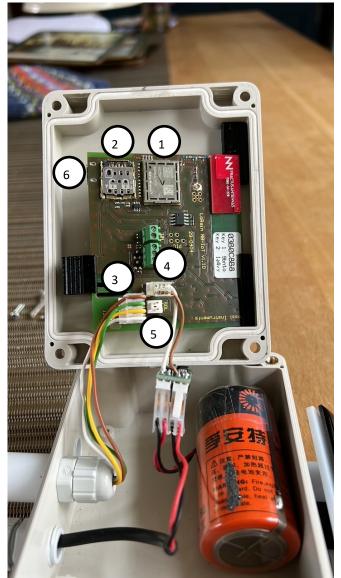

### **Component layout:**

- 1) Modem
- 2) SIM card holder
- 3) Temperature / humidity sensor
- 4) Battery connector
- 5) Solar Panel connector
- 6) Comms port (underside of board)

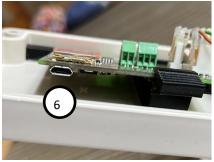

# Using Tera Term to check sensor readings, signal strength & comms etc - all METOS hardware except ATS22 DTU

С

Click on to the Tera Term icon pictured to open up the programme. Ensure that the METOS device you are Connecting to is powered up and that you have the cable securely inserted into the unit

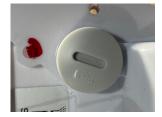

Storage controllers

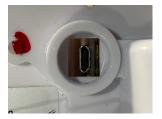

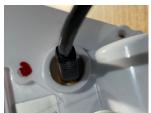

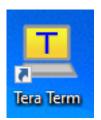

Remove the Comms cover and connect the comms cable as shown above. Not all METOS units will have port access such as is

pictured above, LoRATH and LoRain units do. The probe DTU units do not but may have a flying lead as an access point.

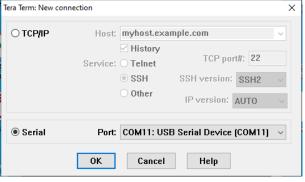

### NB See note below ref com port allocation

When Tera Term opens up - select the Serial option. If this is not being displayed you will need to go into Device Manager, go down to ports and check that the port is being allocated. To do this insert the comms cable and you should see a comm port being allocated under Device Manager if the device is recognised. For information on Device

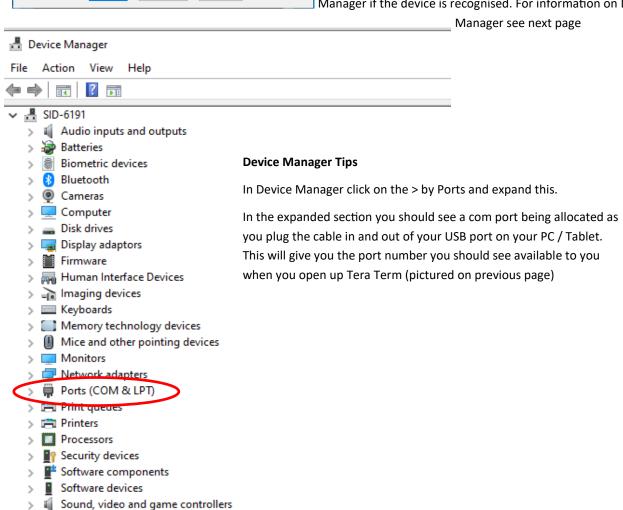

### Using Tera Term to check sensor readings, signal strength & comms

# MAIN MENU: 1 - Print system info 2 - Print last raw data of data memory 3 - Print all raw data of data memory 4 - Print sensors configuration set 5 - Sensor testing 6 - Print all control registers of data memory 7 - Print DataFlash memory organization 8 - Make a new sensors configuration set A - System setup F - Enter switch-off mode L - Print NBIoT info P - Setup NBIoT module parameters H - NBIoT moden bridge mode T - Test (force) data transmission Z - FW Upgrade

### Main Menu

Once you have connected to the device press Escape and H to display the main menu

### iMetos NBIoT - Systeн info: v1.10 Hardware version: Hardware ID: 29-0404 Device ID: 76 nHETOS80 Device type: Firmware version: v1.33 2022-06-15 10:55:00 LoRAIN NBIoT / nMETOS Station Firmware revision date: Device description: Serial Number: 2000-01-01 00:04:44 Current date and time: running 00:15:00 Status of measurement: Next alarm time: Heasure interval [sec.]: 900 900 Logging interval [sec.]: Transmission int. [sec.]: 3600 Max. number of data pokts: All MBIoT stack version: MBIoT stack revision date: 2022-06-14 15:58:00 USB stack version: USB stack revision date: 2020-10-13 11:52:00 v1.05 2020-11-22 15:07:00 Bootloader version: Bootloader revision date: Bootloader description: B00T24 1024GB606 Press H for help.

### System info

Pressing menu option 1 will display the system info.

This will highlight the device description (this example a Lorain device) and the serial number.

The serial number together with the Key 1 found on the device label is what needs to be sent to Agri-tech to set the device up in the correct monitoring block

Serial number in this example is O3B0ED2A

### Sensor testing: Full Name Of Sensor Value Input Short Unit Notes 3339 нV 1182 нV Battery voltage Solar Panel BATTR SOLPN Air temperature Relative humidity AIRTH DeltaT DELT Deu point Vapour pressure deficit Note: Press 8 to save a new sensor configuration set. Done. Press H for help.

### **Sensor Test**

Pressing menu option 5 will conduct a sensor test and will give a value from each sensor connected. In this example it is a LoRath (temperature and humidity logger)

Temp is 22.59 Celsius and humidity 46.4%.

When installing a moisture probe, check the readings here to make sure you have a good install - readings with values less than 10 is usually due to air gaps from a poor install. In this instance re-install to achieve improved readings

# Using Tera Term to check sensor readings, signal strength & comms

### Making a new sensor configuration set

```
Do you really want to make a new sensors configuration set? [Y - Yes / N - No]

New sensors configuration set:

AHS sensor config... restored!

Done.

Press H for help.
```

If you add a new sensor, it's good practice to go to menu option 8 to make a new sensor configuration set. This should ensure the sensors appear server end under sensor configuration. If they do not appear here there will be no data coming into the server for that particular sensor. Option 4 will give you the current configuration saved to check all sensors.

```
SETUP THE NBIOT HODULE PARAMETERS:

1 - IP ADDRESS -> 80.122.185.10
2 - REHOTE PORT -> 33332
3 - APN NAME -> zest4.com
4 - LOGIN -> zest4
5 - PASSHORD -> zest4
6 - REGISTRATION TIMEOUT -> 240 sec.
7 - OPERATOR SELECTION -> Automatic
8 - RADIO ACCESS TECHNOLOGY -> GSM
9 - TRANSFER PROTOCOL -> UDP
D - Set the default parameters
F - NBIOT FOTA
U - NBIOT HODUL FH Upgrade

Press ESC to return to HAIN MENU.

Press H for help.
Press ESC to return to HAIN MENU.
```

```
Current Radio Access Technology: MB1

Select new one or escape [ESC]:

1 - MB1
2 - CAT-M1
3 - GSM
4 - AUTO RAT SELECTION
```

```
Changing from NBIoT to CAT-M or GSM
```

When switching between differing networks, there will be the need to connect the METOS device to Teraterm in order to set the APN for the network and configure the device for either NBIOT or CAT-M

To switch from NBIOT to CAT-M

- 1. Press H to display the menu
- Press P to get sub-menu
- 3. Press 3 to change APN name
- 4. Display will ask if you want to change the APN Y/N click Y
- 5. Press 3 again and type in the APN eg zest4.com
- 6. Press 4 for login and type zest4
- 7. Press 5 for password and type zest4
- 8. Press 8 for Radio Technology and choose CAT-M

You have now changed the device from NBIoT to CAT-M. Now conduct the test by going to the main menu and choosing T for test.

NB Pre January 2022 systems will not have option 3 - GSM

### Press H for help. NBIoT module - System info: Server IP Address: 80.122.185.10 Server Remote Port: APN name: None \_ogin: None Password: None 240 sec. Automatic Registration timeout: Operator selection: Radio Access Technology: HL7800 Modem Model: Modem SW Version: HL7800.4.4.6 HL7800.4.4.6.0 354616090495024 Modem Revision ID: IMEI: SIM Card ID (ICCID): 89882390000123426317 IMSI: 901288003969090 Last connection status: Signal Strength: Network type: Network name: roaming DATA ONLY

sec.

Registration time:

### **Signal Strength Test**

To test the signal strength press H for the menu followed by T. This will run through some diagnostics and assuming you have signal will give you an indication of the signal strength in the vicinity of the sensor.

Once this has finished press H again for the menu then press L to get the NBI-OT system report (pictured) - the signal strength result will be displayed

Ideally the signal strength will be 30%

# **APN Settings for various networks**

Settings for direct Vodafone cards is as follows;

1. APN = iot.comm-tech.co.uk

2. Login = none

3. Password = none

For indirect Vodafone SIM cards

1. APN = arkessalp.com

2. Login = arkessa

3. Password = arkessa

For 2G GSM

1. APN = internet

2. Login = web

3. Password = web

For CAT-M

4.

1. APN = zest4.com

2. Login = zest4

3. Password = zest 4

For Telstra (Australia)

1. APN = telstra.wap

2. Login = none

3. Password = none

For international roaming Vodafone

1. APN = lpwa.comm-tech.co.uk

2. Login = none

3. Password = none

Telstra settings ATS22 units

Country: Australia

User APN MCC: 505

User APN MNC: 01

User APN name: telstra.m2m

User name: "" (=none)

Password: "" (=none)

Telstra Australia (open SIMS)

APN = telstra.internet

Login none (ATS22 none = "")

Password = none (ATS22 none = "")

### Configuring your METOS modem for Australia / Tasmania—Telstra

**1.** Open Tera Term

2. Press H to bring up the main menu followed by M

3. Then enter at+kcarriercfg=13

4. Press H again followed by M

5. Enter at+kbndcfg=1,8000000 then press Enter & ESC - this is now configured for the Telstra Network

# Using Tera Term to check sensor readings, signal strength & comms on the ATS22 DTU

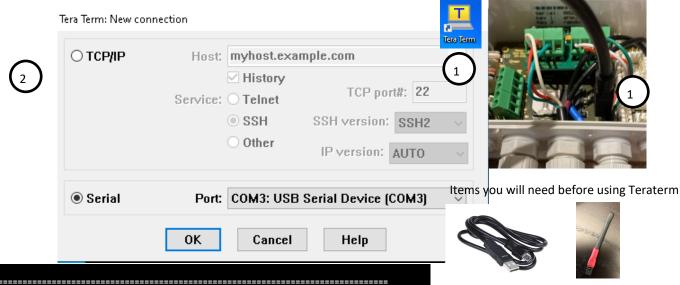

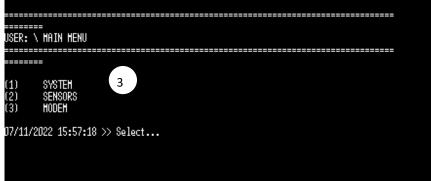

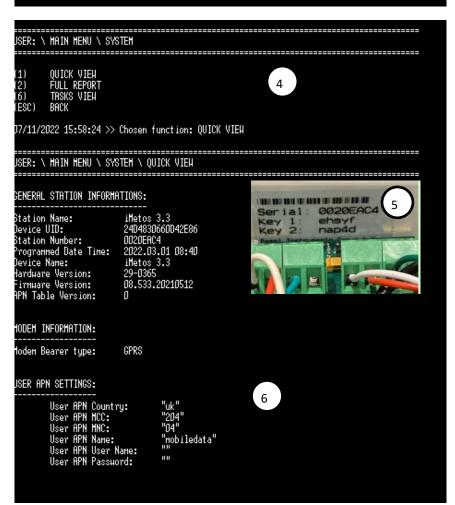

Without the jumper you will not be able to interrogate the unit

Having installed Teraterm from the web suggest creating a short cut on the desktop (item 1) Connect the Comms cable (1)

When opening up Teraterm the screen new connection will appear (item 2). Click on the serial button and click ok. If this fails to work use Device Manager to determine the correct Comm port to use, (refer to page 20 for detail)

Having successfully connected you will get to the main menu (item 3), whereby you have the option od choosing system, sensors and modem.

For a quick view of the system click option 1 on the menu (highlighted in item 4). This will provide a quick summary of the system.

The important points here are the station number which should tally up with the sticker found inside the enclosure on the ATS22 device, (item 5)

The APN settings may also become relevant is you experience network issues as these are the settings for each network's SIM to communicate across the cloud. If different SIMS are used then the APN settings will need changing (item 6)

### Changing the SIM card APN settings on the ATS22 DTU

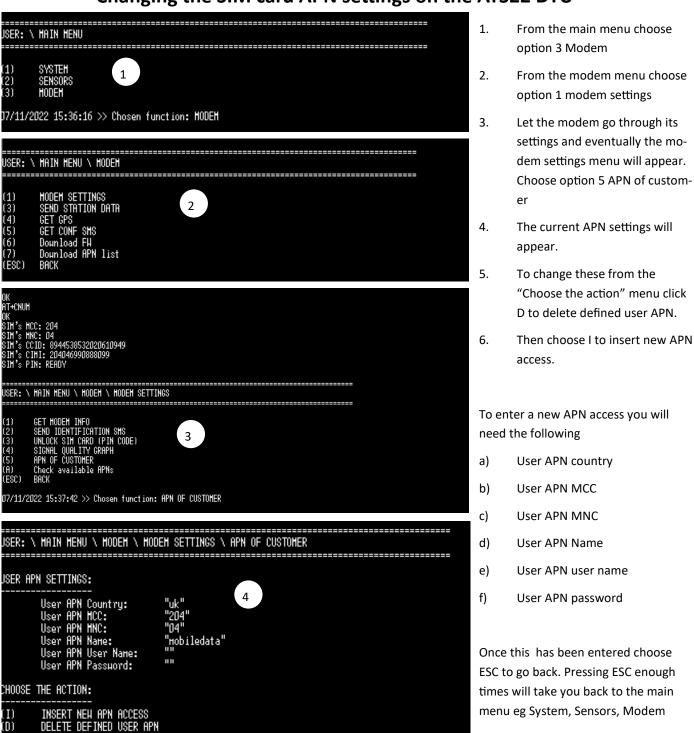

To determine the SIM MCC, and SIM MNC put the SIM card into the SIM holder and power up the device. The start up process will interrogate the SIM and will automatically display the SIM MCC and MNC which can then be entered into the APN settings. The APN, user name and password will also be required as supplied by the SIM provider.

a. User APN country is free text so enter country name in here eg UK

ESC)

BACK

J7/11/2022 15:44:23 >> Select...

- b. User APN MCC is the mobile country code (UK is 234) Australia MCC = 505
- c. User APN MNC is the mobile network code (Vodafone is 15) Telstra MNC = 01
- d. User APN name is the APN of the network (Vodafone is internet)
- e. User APN user name and password some APN's have user names and passwords, if both are none then the "" represents none

Some APN settings for a number of networks can be found on page 23 login an passwords that are none = "" on the ATS22

# **Testing Sensors connected to the ATS22 DTU**

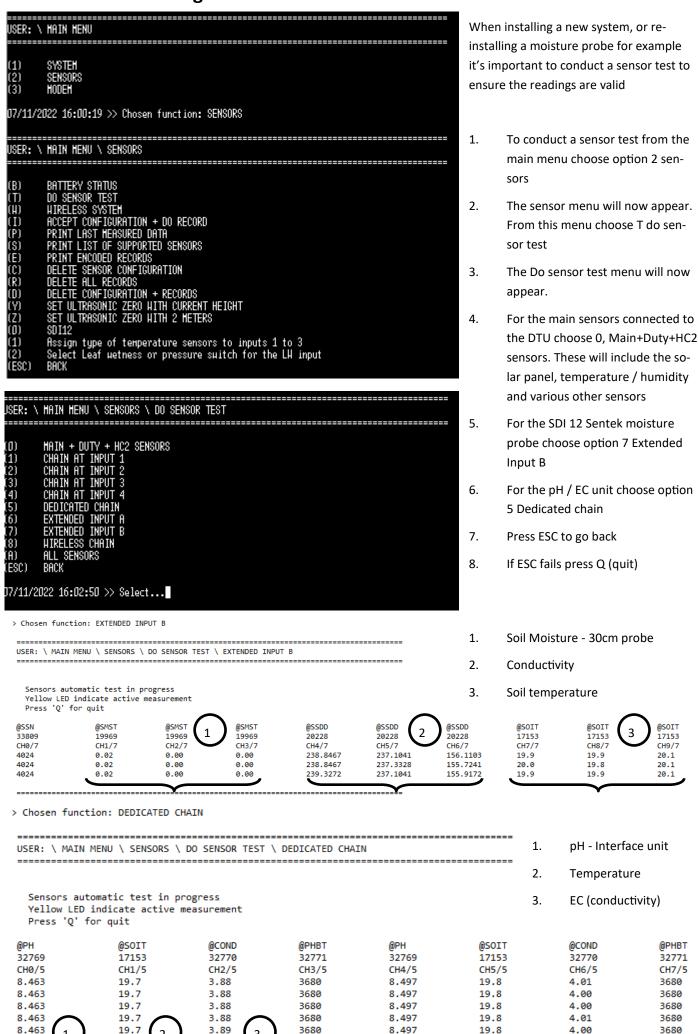

### Conducting a signal strength test on the ATS22 DTU

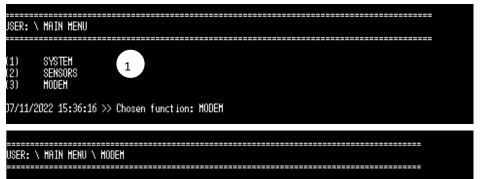

2

- OK
  AT+CNUH
  OK
  SIM's HCC: 204
  SIM's HCC: 04
  SIM's CID: 8944538532020610949
  SIM's CIHI: 20406990888099
  SIM's PIN: REHDY

  SIM's PIN: REHDY

  SIM'S PIN: REHDY

  3
  (1) GET HODEH INFO
  (2) SEND IDENTIFICATION SHS
  (3) UNLOCK SIM CARD (PIN CODE)
  (4) SIGNAL QUALITY GRAPH
  (5) APN OF CUSTOHER
  (B) Check available APNs
  (ESC) BACK
- USER: \ MAIN MENU \ MODEM \ MODEM SETTINGS \ SIGNAL QUALITY GRAPH

  (Esc) <- exit from this menu item
  Signal: >..... No signal detected .....< (RSSI: 0 / BER: 99)■

### The signal quality graph is interpreted using the following principles;

- 1. RSSI is the measure of the signal quality ranging from 0 31
- 2. RSSI 31 = perfect signal quality

07/11/2022 15:37:42 >> Chosen function: APN OF CUSTOMER

MODEM SETTINGS SEND STATION DATA

Dounload APN list

- 3. RSSI 30 7 = signal quality okay and system will operate
- RSSI 6 and lower = poor signal (not ideal for reliable communication)
- 5. BER means how often data packets have to be transmitted
- 6. BER 99 = not known or not detectable
- 7. When the message "No signal detected" as in the illustration above ideally search for another location for your system

- From the main menu choose option 3 Modem
- From the modem menu choose option 1 modem settings
- Let the modem go through its settings and eventually the modem settings menu will appear. Choose option 4 signal quality graph
- The signal quality graph will give a readout of signal status (see details below)

# Agri-tech Client Dashboard and Charting

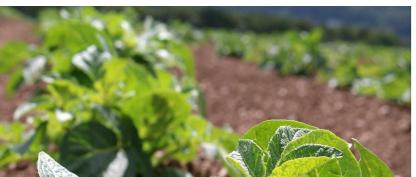

NB: Client Login can be accessed from the Login button on the Agri-tech home page or from https://dashboard.agri-tech.co.uk/

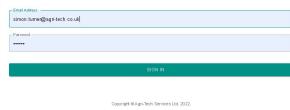

### ATS Substrate Dashboard

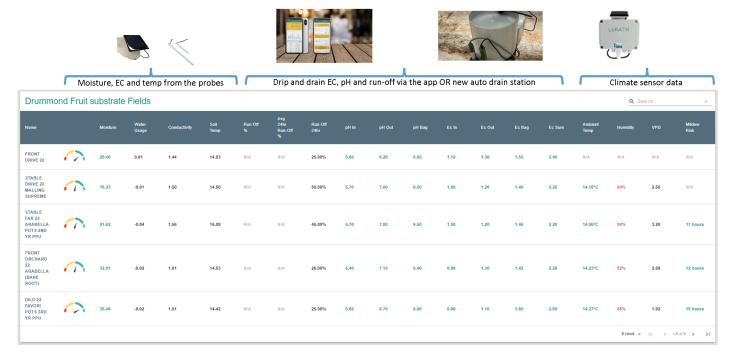

# ATS Substrate Dashboard – Phone view option on dashboard Available on both substrate and soil dashboard views

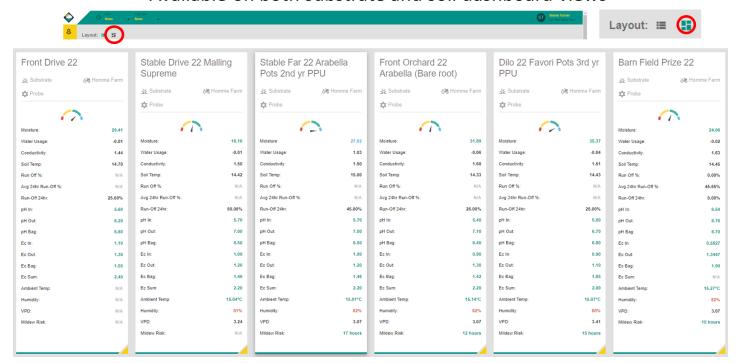

# **FIELDS** ADMIN Root-Zone Moisture Content Crop Water Usage & Gains 📺 Soil Moisture Content Soil Conductivity Ambient Climate VPD Growing Degree Hours Chilling Hours Rainfall Soil Temperature Run-Off EC Mildew Risk Agronomics Overview Agronomics - pH Agronomics - EC 5

# Agri-tech Client Dashboard and Charting Tools

### **Dashboard Menus**

The Fields option 1 is the option to choose to get back to the dashboard list of all fields.

Hitting the Name of the block you are in at the top of the charts will bring up the "Switch to another field" box from where you can quickly choose the next field's charts without the need to return

to the dashbobaord Field List

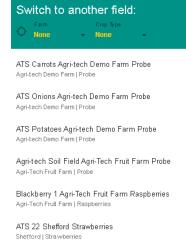

### Menu:

- 1) Takes you back to the dashboard
- 2) Meeting reports where applicable
- 3) Switch charts on / off as appropriate
- 4) Click and drag charts to re-order you charts
- 5) Hide menu / reveal menu

NB The same menu layout will appear to the left of the field list on the main dashboard - features 3-6 will have the same functionality - hide or reveal field list and re-order the list

In chart view mode - choose your selected date range - default 10 days

Click on the timer icon to reveal timer and date range at the bottom of the screen highlighted

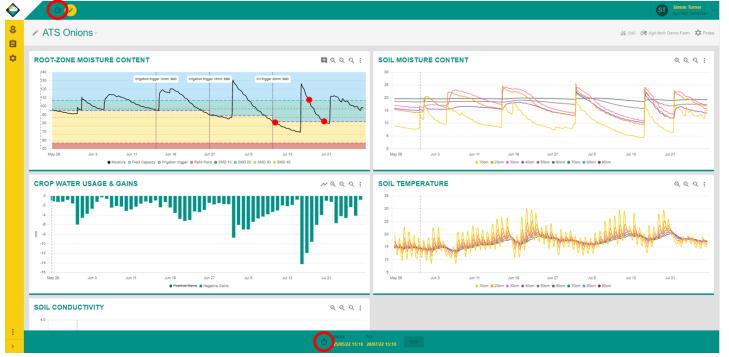

# Agri-tech Client Dashboard and Charting Tools (substrate)

### Substrate charts

- Rootzone moisture content chart indicating moisture parameters, squeeze test references, crop growth stages and any additional comments
- Run-off chart displaying individual irrigations applied, run-off from each event and percentage run-off from
  each event now with the new 24 hr resolution option to display daily summaries of drip / drain volumes & %
  run-off
- Soil moisture content chart in bag / pot indicating uniformity
- New Crop water usage chart indicating crop daily water use in mm new icon circled in red indicating how to switch on 24hr resolution of water use

Zoom in / out / re-set & menu options

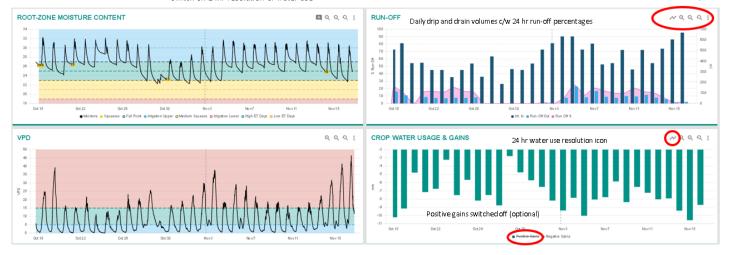

### Substrate climate sensor charts

- Ambient temperature and humidity chart
- Vapour Pressure Deficit (VPD) chart
- Growing Degree Hour (GDH) chart
- Chill chart (not displayed)
- Optional Strawberry Powdery Mildew prediction system

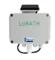

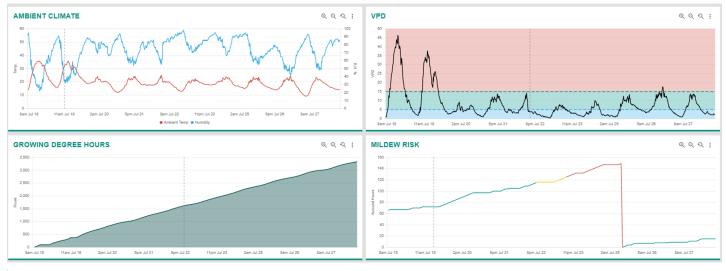

Apriladi

Farming Services & solutions to Agriculture & Horticulture

### Substrate charts

Zoomed run-off chart clearly indicating when the drain occurred, with dashboard view of 24hr drain readings

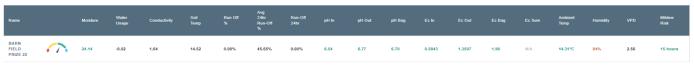

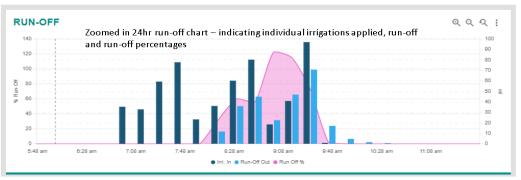

# Agri-tech Client Dashboard and Charting Tools

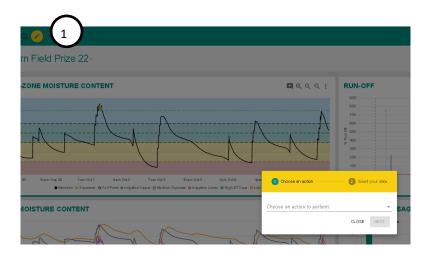

### Adding data

By clicking on to the yellow pencil icon - see 1 above gives the option to add data

Choose either Fungicide spray activity / Record Agronomics / Record Observation

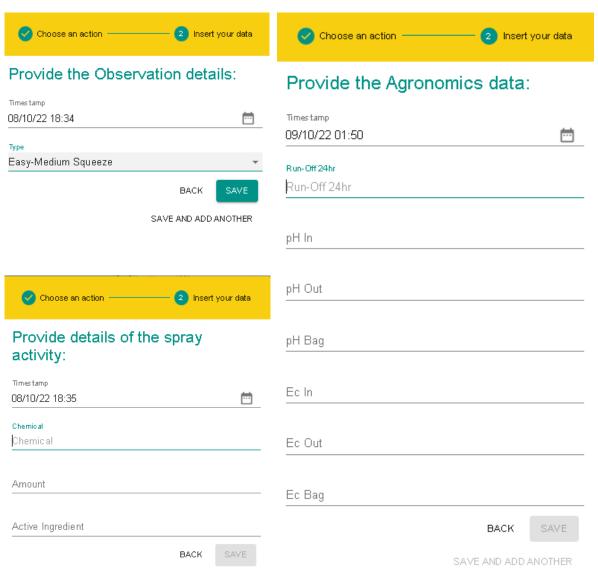

# Agri-tech Client Dashboard and Charting Tools (soil)

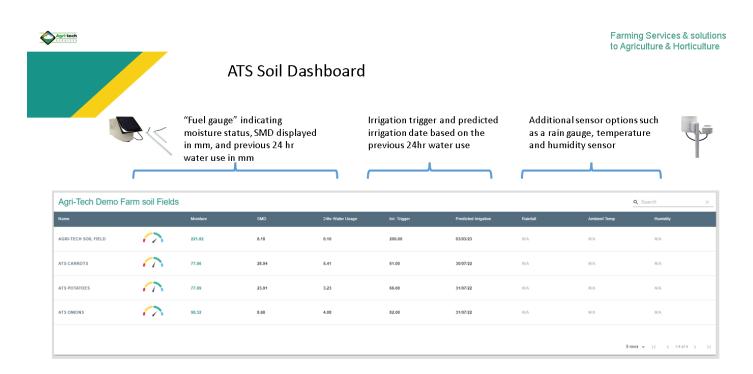

Agrituch

Farming Services & solutions to Agriculture & Horticulture

### Soil charts for data evaluation

Soil conductivity chart also available - indicative of nutrient status of each soil zone

Zoom in / out / re-set & menu options

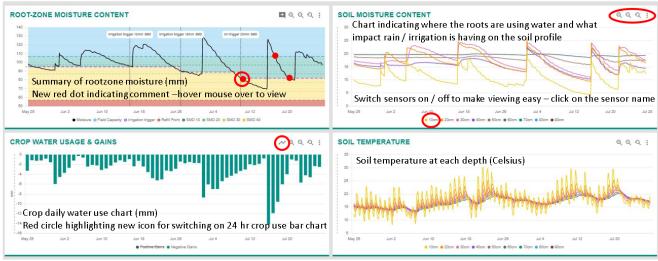

# Agri-tech Client Dashboard and Charting Tools (soil)

### Using rootzone water content chart and crop water use to determine irrigation trigger - drilled onions

Optimum crop water use declines at differing stages through the growing season as the rootzone develops (highlighted red circles)

The irrigation trigger will alter accordingly, therefore ensuring optimum moisture is provided for the plant to utilise at any given point in time

The new crop daily water use chart providing key data for precision irrigation scheduling

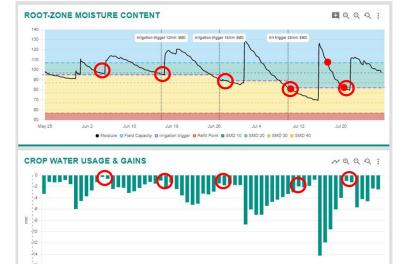

SMART sensor data – updating every ¼ hr via the cloud directly into the client dashboard

Up to date data at your fingertips to enable decisions and precise scheduling to take place

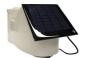

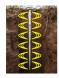

### Soil charts for data evaluation

Soil conductivity chart also available - indicative of nutrient status of each soil zone

Zoom in / out / re-set & menu options

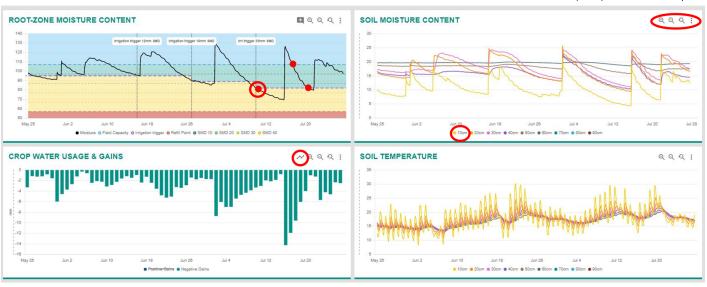